# Σύντομες οδηγίες για τη δημιουργία προσβάσιμων εγγράφων με το MS-Word 2010

Έκδοση: 1.0

Ασημίνα Σπανίδου και Γεώργιος Κουρουπέτρογλου

aspanidou@di.uoa.gr

koupe@di.uoa.gr

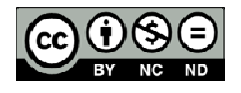

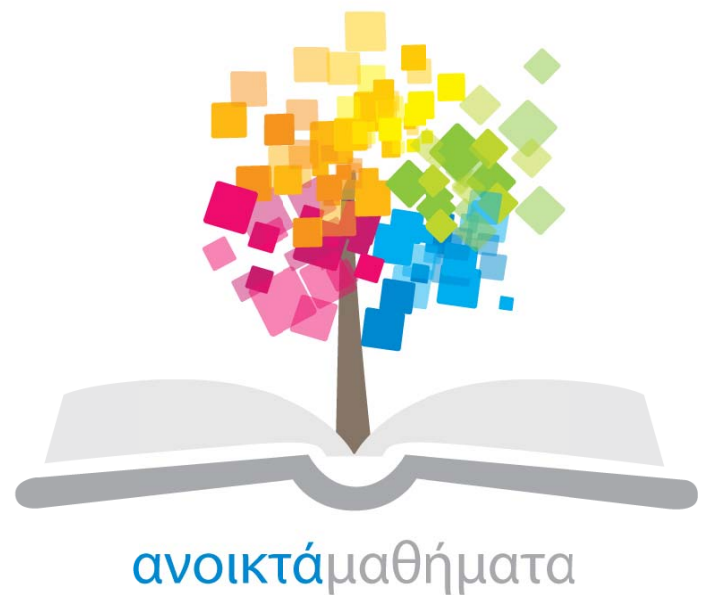

opencourses

Έργο «Κεντρικό Μητρώο Ελληνικών Ανοικτών Μαθημάτων»

http://ocw-project.gunet.gr

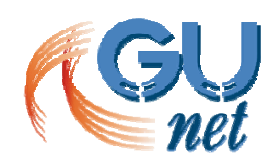

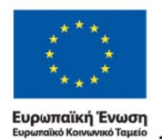

.<br>τένδυση στην μοινωνία της χ ΥΠΟΥΡΓΕΙΟ ΠΑΙΔΕΙΑΣ, ΔΙΑ ΒΙΟΥ ΜΑΘΗΣΗΣ ΚΑΙ ΘΡΗΣΚΕΥΜΑΤΩΝ ΕΙΔΙΚΗ ΥΠΗΡΕΣΙΑ ΔΙΑΧΕΙΡΙΣΗΣ Με τη συγχρηματοδότηση της Ελλάδας και της Ευρωπαϊκής Ένωσης

ΕΠΙΧΕΙΡΗΣΙΑΚΟ ΠΡΟΓΡΑΜΜΑ ΚΠΑΙΔΕΥΣΗ ΚΑΙ ΔΙΑ ΒΙΟΥ ΜΑΘΗΣΗ

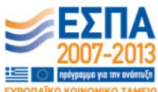

Τ Το έργο "**Κ Κεντρικό Μ Μητρώο Ελ λληνικών Ανοικτών ν Μαθημάτ των**" υλοπ ποιείται σ στο πλαίσι ο του Επιχ χειρησιακο ύ Προγράμ μματος «Ε κπαίδευση η και ∆ια Β ίου Μάθηση» και συγχρηματοδοτείται από την Ευρωπαϊκή Ένωση (Ευρωπαϊκό Κοινωνικό Ταμείο) και από εθνικούς πόρους.

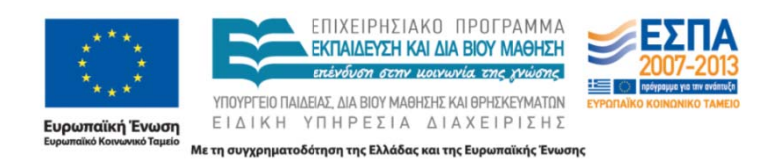

Το παρόν υλικό υπόκειται σε άδειες χρήσης Creative Commons.

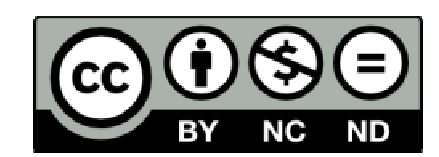

## **1. Χρήση διαφόρων στυλ για τη δομή μεγάλων εγγράφων**

Η δομή ενός εγγράφου περιλαμβάνει συνήθως έναν τίτλο (μερικές φορές και έναν υπότιτλο), οι οποίοι είναι μοναδικοί και βρίσκονται μόνο στην πρώτη σελίδα. Επίσης, ένα κείμενο συνήθως χωρίζεται σε κεφάλαια και υποκεφάλαια πολλαπλών επιπέδων στα οποία αντιστοιχεί η κατάλληλη επικεφαλίδα.

Με αυτόν τον κανόνα διασφαλίζεται ότι οι συντάκτες έχουν χρησιμοποιήσει ενσωματωμένα στυλ για όλο το σώμα του κειμένου, τον τίτλο, τον υπότιτλο, τις επικεφαλίδες και τις παραγράφους για έγγραφα που περιέχουν τουλάχιστον 1200 λέξεις. Έτσι, δημιουργείται μια αντιληπτή δομή ακόμη και για τους τυφλούς χρήστες που χρησιμοποιούν πρόγραμμα αναγνώστη οθόνης με συνθετική ομιλία. Οι επικεφαλίδες πρέπει να είναι σύντομες, δηλαδή να αποτελούνται από μερικές λέξεις ή μια σύντομη φράση, προκειμένου οι χρήστες να περιηγούνται εύκολα και γρήγορα στο έγγραφο. Επίσης, η δομή του εγγράφου πρέπει να ξεκινάει με Επικεφαλίδα1 (πρώτου επιπέδου) και όταν αυξάνεται το επίπεδο λεπτομέρειας να αυξάνονται και οι επικεφαλίδες, δηλαδή οι Επικεφαλίδες2 (δευτέρου επιπέδου), Επικεφαλίδες3 κ.ο.κ. έπονται της Επικεφαλίδας1, για να υπάρχει λογική στη δομή του εγγράφου. Καλό είναι να έχει αποφασιστεί εκ των προτέρων πόσα επίπεδα επικεφαλίδων θα χρειαστούν και να γίνει η αρίθμησή τους.

**Γιατί;** Με τα στυλ μπορείτε να δημιουργήσετε μια συνεκτική δομή στα έγγραφα, ενώ με την χρήση επικεφαλίδων διευκολύνεται η περιήγηση των χρηστών στο έγγραφό σας. Η αρίθμηση των επικεφαλίδων διευκολύνει το χρήστη να αντιληφθεί το επίπεδο του κειμένου στο οποίο βρίσκεται.

**Τρόπος χρήσης/εισαγωγής:** Για να εφαρμόσετε στυλ σε ολόκληρο το έγγραφο, ακολουθήστε τα παρακάτω βήματα:

- **1.1.** Επιλέξτε όλο το κείμενο.
- **1.2.** Στην **Κεντρική** καρτέλα, στην ομάδα **Στυλ**, επιλέξτε το στυλ που θέλετε για το σώμα κειμένου (π.χ. Βασικό ή Χωρίς διάστιχο).
- **1.3.** Επιλέξτε το κείμενο που πρόκειται να γίνει τίτλος.
- **1.4.** Στην **Κεντρική** καρτέλα, στην ομάδα **Στυλ**, κάντε κλικ στην επιλογή **Τίτλος**.
- **1.5.** Επιλέξτε το κείμενο που πρόκειται να γίνει υπότιτλος.

**1.6.** Στην **Κεντρική** καρτέλα, στην ομάδα **Στυλ**, κάντε κλικ στην επιλογή **Υπότιτλος**.

Αν θέλετε να χρησιμοποιήσετε τον προεπιλεγμένο τύπο αρίθμησης επικεφαλίδων, πηγαίνετε στο βήμα 1.10

- **1.7.** Εφόσον θέλετε να ορίσετε τον τύπο αρίθμησης στις επικεφαλίδες που έχετε αποφασίσει στην **Κεντρική** καρτέλα, στην ομάδα **Στυλ**, κάντε δεξί κλικ στην **Επικεφαλίδα1** και επιλέξτε την **Τροποποίηση Στυλ**.
- **1.8.** Στο παράθυρο **Τροποποίηση Στυλ** που θα ανοίξει κάντε κλικ στην επιλογή **Μορφή** και στη συνέχεια στην επιλογή **Αρίθμηση και Κουκκίδες**. Επιλέξτε τον τύπο της αρίθμησης που θέλετε και κάντε κλικ στο πλήκτρο **Οκ**.
- **1.9.** Επαναλάβετε τα παραπάνω δύο βήματα για όλα τα επίπεδα επικεφαλίδων που θα χρησιμοποιήσετε.
- **1.10.** Επιλέξτε το κείμενο που πρόκειται να γίνει επικεφαλίδα.
- **1.11.** Στην **Κεντρική** καρτέλα, στην ομάδα **Στυλ**, κάντε κλικ στην επιλογή **Επικεφαλίδα** που αντιστοιχεί στο επιθυμητό επίπεδο.

### **2. Χρήση εναλλακτικού κειμένου σε όλα τα αντικείμενα**

Με αυτόν τον κανόνα διασφαλίζεται ότι οι συντάκτες έχουν δώσει εναλλακτικό κείμενο για τα παρακάτω αντικείμενα: εικόνες, γραφικές παραστάσεις, φωτογραφίες, πίνακες δεδομένων, σχήματα (που δεν περιέχουν κείμενο και δεν είναι σε ομάδες).

**Γιατί;** Με το εναλλακτικό κείμενο, οι χρήστες, ακόμη και εκείνοι χωρίς όραση, αντιλαμβάνονται τις πληροφορίες που παρουσιάζονται στις εικόνες και σε άλλα αντικείμενα με εναλλακτικούς τρόπους (όπως ακουστικό ή απτικό).

**Τρόπος διόρθωσης:** Για να προσθέσετε εναλλακτικό κείμενο στο αντικείμενο, ακολουθήστε τα παρακάτω βήματα:

- **2.1.** Κάντε δεξί κλικ στο αντικείμενο και επιλέξτε **Μορφοποίηση**. Για πίνακες κάντε δεξί κλικ και επιλέξτε **Ιδιότητες Πίνακα**.
- **2.2.** Κάντε κλικ στη επιλογή **Εναλλακτικό κείμενο**.
- **2.3.** Πληκτρολογήστε μια περιγραφή του αντικειμένου στο πεδίο **Περιγραφή**. Μη γράφετε εναλλακτικό κείμενο στο πεδίο **Τίτλος**. Αν το αντικείμενο είναι εικόνα, η περιγραφή πρέπει να ξεκινάει με τη λέξη «εικόνα» ή αντίστοιχη (π.χ. λογότυπο, σχήμα).
- **2.4.** Όταν τελειώσετε κάντε κλικ στην επιλογή «**Κλείσιμο**».

**Σημείωση:** Ο παραπάνω κανόνας εφαρμόζεται με τον ίδιο ακριβώς τρόπο και στις παρακάτω κατηγορίες αντικειμένων: εικόνες ClipArt, γραφικά SmartArt, ενσωματωμένα αντικείμενα, αρχεία βίντεο και ήχου, ομάδες (όλα τα αντικείμενα, με εξαίρεση τα σχήματα, πρέπει επίσης να περιέχουν εναλλακτικό κείμενο όταν είναι σε ομάδες).

## **3. Χρήση πινάκων με απλή δομή και με γραμμή κεφαλίδας**

Με αυτόν τον κανόνα διασφαλίζεται ότι οι συντάκτες έχουν χρησιμοποιήσει πίνακες με απλή, δισδιάστατη δομή οι οποίοι δεν περιέχουν συγχωνευμένα ή διαιρεμένα κελιά και έχουν ορίσει σωστά μια γραμμή (ή γραμμές) κεφαλίδας για τους πίνακες. Είναι απαραίτητο να εισάγετε γραμμή κεφαλίδας, εάν ο πίνακας εκτείνεται σε περισσότερες από μία σελίδες.

**Γιατί;** Ο πίνακας πρέπει να έχει απλή δισδιάστατη δομή και γραμμή κεφαλίδας, ώστε τα άτομα με αναπηρία να μπορούν να περιηγούνται εύκολα σε αυτόν και να τον αντιλαμβάνονται. Ένας χρήστης που χρησιμοποιεί κάποιο πρόγραμμα αναγνώστη οθόνης θα δυσκολευτεί στην περιήγηση στον πίνακα, εάν πρέπει π.χ. να συνδυάζει τις τιμές από δύο κελιά για να αντιληφθεί το περιεχόμενο του πίνακα.

**Τρόπος εισαγωγής:** Για να εισάγετε έναν πίνακα με δισδιάστατη δομή και με γραμμή κεφαλίδας, ακολουθήστε τα παρακάτω βήματα:

#### **3.1.** Στην καρτέλα **Εισαγωγή** κάντε κλικ στην επιλογή **Πίνακας**.

- **3.2.** Στο παράθυρο **Εισαγωγή Πίνακα**, κάντε κλικ στην επιλογή **Εισαγωγή Πίνακα** και δημιουργήστε τον πίνακα που θέλετε. Επίσης, κάνοντας κλικ στην επιλογή **Γρήγοροι Πίνακες** μπορείτε να χρησιμοποιήσετε κάποιους από τους έτοιμους πίνακες του MS-Word.
- **3.3.** Επιλέξτε τον πίνακα και επισημάνετε τη γραμμή (ή γραμμές) που θέλετε να ορίσετε ως κεφαλίδα.
- **3.4.** Στην καρτέλα **Εργαλεία Πίνακα**, κάντε κλικ στο στοιχείο **∆ιάταξη**.
- **3.5.** Στην ομάδα **∆εδομένα**, κάντε κλικ στην επιλογή **Επανάληψη γραμμών κεφαλίδων**. Η γραμμή κεφαλίδας εισάγεται αυτόματα και στην επόμενη σελίδα.

## **4. Μερικές πρόσθετες συμβουλές**

- **4.1** Επιλέξτε γραμματοσειρές που είναι εύκολο να διαβαστούν και συναντώνται συχνά στα έγγραφα (π.χ. τύπου Sans Serif), όπως για παράδειγμα οι Arial, Verdana, Tahoma, Calibri.
- **4.2** Το μέγεθος της γραμματοσειράς δεν πρέπει να είναι μικρότερο από 10pt. Τα συνιστώμενα μεγέθη γραμματοσειράς για έγγραφο είναι μεταξύ 12pt και 18pt.
- **4.3** Να χρησιμοποιείτε την αυτόματη εισαγωγή αρίθμησης των σελίδων. Μην πληκτρολογείτε τους αριθμούς σελίδων στο κάτω μέρος της σελίδας.
- **4.4** Μη χρησιμοποιείτε επαναλαμβανόμενους κενούς χαρακτήρες (κενά διαστήματα, χαρακτήρες TAB, χαρακτήρες επαναφοράς). Τα άτομα που χρησιμοποιούν προγράμματα αναγνώστη οθόνης μπορεί να θεωρήσουν ως κενά τους επαναλαμβανόμενους κενούς χαρακτήρες. Αν ακούσουν πολλά "κενά", οι χρήστες μπορεί να νομίσουν ότι έφτασαν στο τέλος του εγγράφου.
- **4.5** Να χρησιμοποιείτε την αυτόματη εισαγωγή κουκκίδων του MS-Word και τα στυλ αρίθμησης για να ορίσετε τις λίστες του κειμένου.
- **4.6** Να χρησιμοποιείτε τις στήλες του MS-Word για να δομήσετε το έγγραφό σας σε στήλες. Μη χρησιμοποιείτε το πλήκτρο Tab για να δημιουργήσετε στήλες. Επίσης, χρησιμοποιείστε αρκετό περιθώριο για να διαχωρίζετε τις στήλες σας, ώστε να διευκολύνονται οι χρήστες με μειωμένη όραση.
- **4.7** Μη χρησιμοποιείτε κενά κελιά, γραμμές ή στήλες στους πίνακές σας. Τα κενά κελιά μπορεί να παραπλανήσουν τα άτομα με απώλεια όρασης.
- **4.8** Μη χρησιμοποιείτε τους πίνακες για να διατάξετε κείμενο ή άλλα αντικείμενα (π.χ. εικόνες) μέσα στο έγγραφό σας, Οι πίνακες καλό είναι να χρησιμοποιούνται μόνο για δεδομένα.
- **4.9** Μη χρησιμοποιείτε υπογράμμιση σε λέξεις, τίτλους, επικεφαλίδες ή κείμενο.

**4.10** Ο χρωματικός συνδυασμός γραμματοσειράς και υποβάθρου πρέπει να είναι τέτοιος, ώστε να διατηρείται υψηλή χρωματική αντίθεση στο έγγραφο. Ένα παράδειγμα υψηλής χρωματικής αντίθεσης είναι: μαύρη γραμματοσειρά σε άσπρο υπόβαθρο, ενώ ανοιχτόχρωμη γκρι/ κίτρινη/ γαλάζια γραμματοσειρά σε άσπρο υπόβαθρο είναι συνδυασμοί χαμηλής χρωματικής αντίθεσης.

## **5. Χρήση επιστημονικών συμβόλων, πολυμέσων, κ.α.**

Στην περίπτωση που το έγγραφό σας περιέχει επιστημονικά σύμβολα (όπως σύμβολα χημείας ή μαθηματικούς τύπους), αρχεία ήχου ή video, σύνθετους πίνακες δεδομένων ή συνδυασμό κειμένων σε πολλαπλές γλώσσες, συμβουλευτείτε τις αντίστοιχες οδηγίες.

# **6. Έλεγχος του βαθμού προσβασιμότητας**

Η έκδοση 2010 του MS-Office περιλαμβάνει ένα εργαλείο Ελέγχου Προσβασιμότητας που εξετάζει το έγγραφό σας για ένα σύνολο πιθανών προβλημάτων, που ενδέχεται να αντιμετωπίσουν τα άτομα με αναπηρία. Κάθε πρόβλημα ταξινομείται σε μία από τις εξής κατηγορίες:

- **Σφάλμα**: Ένα σφάλμα προσβασιμότητας δίνεται σε περιεχόμενο, το οποίο είναι πολύ δύσκολο ή αδύνατο να γίνει αντιληπτό από άτομα με αναπηρία.
- **Προειδοποίηση**: Μια προειδοποίηση προσβασιμότητας δίνεται σε περιεχόμενο, το οποίο στις περισσότερες, αλλά όχι σε όλες, τις περιπτώσεις καθιστά πολύ δύσκολο να γίνει αντιληπτό από άτομα με αναπηρία.
- **Συμβουλή**: Μια συμβουλή προσβασιμότητας δίνεται σε περιεχόμενο, το οποίο μπορεί να γίνει αντιληπτό από άτομα με αναπηρία, αλλά θα έπρεπε να οργανωθεί ή να παρουσιαστεί καλύτερα, έτσι ώστε να μεγιστοποιηθούν οι πληροφορίες που προσλαμβάνονται.

Κάθε φορά που ο Έλεγχος Προσβασιμότητας εντοπίσει ένα πρόβλημα, το παράθυρο εργασιών εμφανίζει πληροφορίες σχετικά με το λόγο για τον οποίο το περιεχόμενο ενδέχεται να μην είναι προσβάσιμο. Επιλέγοντας το συγκεκριμένο πρόβλημα, εμφανίζονται οδηγίες σχετικά με τον τρόπο επιδιόρθωσης ή αναθεώρησής του.

**Τρόπος χρήσης του Ελεγκτή Προσβασιμότητας:**

- **6.1** Κάντε κλικ στην καρτέλα **Αρχείο**.
- **6.2** Κάντε κλικ στην επιλογή **Πληροφορίες**.
- **6.3** Στην περιοχή **Προετοιμασία για κοινή χρήση**, θα εμφανιστεί μια ειδοποίηση εάν ο Έλεγχος Προσβασιμότητας έχει εντοπίσει οποιαδήποτε πιθανά προβλήματα προσβασιμότητας.
- **6.4** Εάν θέλετε να προβάλετε και να επιδιορθώσετε τα προβλήματα στο αρχείο σας, κάντε κλικ στην επιλογή **Έλεγχος για θέματα** και, στη συνέχεια, κάντε κλικ στην εντολή **Έλεγχος Πρόσβασης**.
- **6.5** Επιστρέφετε στο αρχείο σας, όπου το παράθυρο εργασιών **Έλεγχος Προσβασιμότητας** είναι ανοιχτό και εμφανίζει τα αποτελέσματα επιθεώρησης.
- **6.6** Κάντε κλικ σε ένα συγκεκριμένο πρόβλημα για να δείτε **Πρόσθετες πληροφορίες** και βήματα που μπορείτε να κάνετε για να διορθώσετε ή να αναθεωρήσετε το περιεχόμενο.